## To download MS Project:

- 1. Go to the Microsoft Azure Portal
- 2. Credentials will be verified click the box to agree to the terms and continue

Follow the screenshots below:

3. Click "Software" in the middle menu:

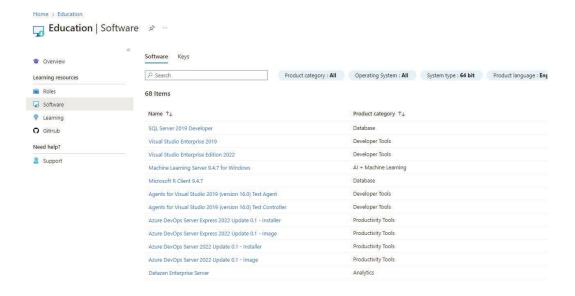

- 4. search project and choose the version you want note: if project does not show up for you follow theses steps before moving on.
- 1. Clear the cache and cookies of the browser you are using.
- 2. Use InPrivate or Incognito browser.
- 3. Go to https://signup.azure.com/studentverification?offerType=3.
- 4. Enter your school email address and password then hit 'Next'.
- 5. Upon signing in, you may be asked to agree to the terms and conditions and the Academic/Student verification. If not, you should be routed to the Education | Overview page.
- 6. To see software available, please click 'Software tab', search for the software needed, click on 'View Key' to get the Product key, and 'Download' to download the software.

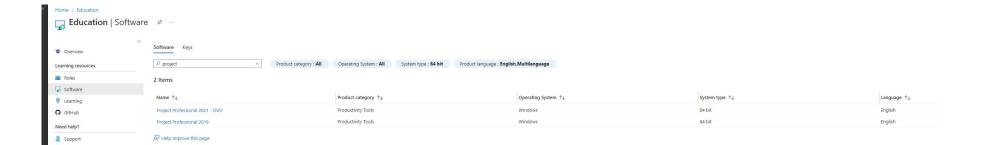

## 5. Click "View Key":

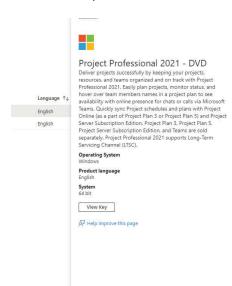

- 6. Click the box to "Copy" the key
- 7. Click "Download":

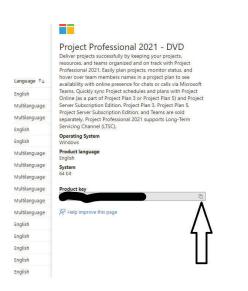

- 8. Once the download is complete, the documents folder will pop up, WAIT a few more seconds until a SETUP button appears then click "Setup".
- 9. Documents and files will complete their download go into your start menu or windows icon, and search for Project.
- 10. Launch project and if asked to activate with serial number paste the code that you have copied from step 6.

**Helpful resources:** if the download still does not work for you, you can contact UITS: 479-575-2905

Or try other resources instead of downloading the program:

- Use citrix to virtually connect to lab on campus to use MS Project: <a href="https://www.youtube.com/channel/UCBdOwYDEvjxk7IT\_gf5aCQg">https://www.youtube.com/channel/UCBdOwYDEvjxk7IT\_gf5aCQg</a>
- Use remote software to connect to a virtual lab to use the MS Project app: <a href="https://its.uark.edu/services/network-devices/virtual-desktops/">https://its.uark.edu/services/network-devices/virtual-desktops/</a>